## Please see the 'Chamber Calendar of Events Posting Policy' document in the 'Chamber Policy Documentation' in your member portal.

## 1. Setting up a new Event

- a. Log on to 'Business Member Login'.
	- i. You will see the Welcome screen like this

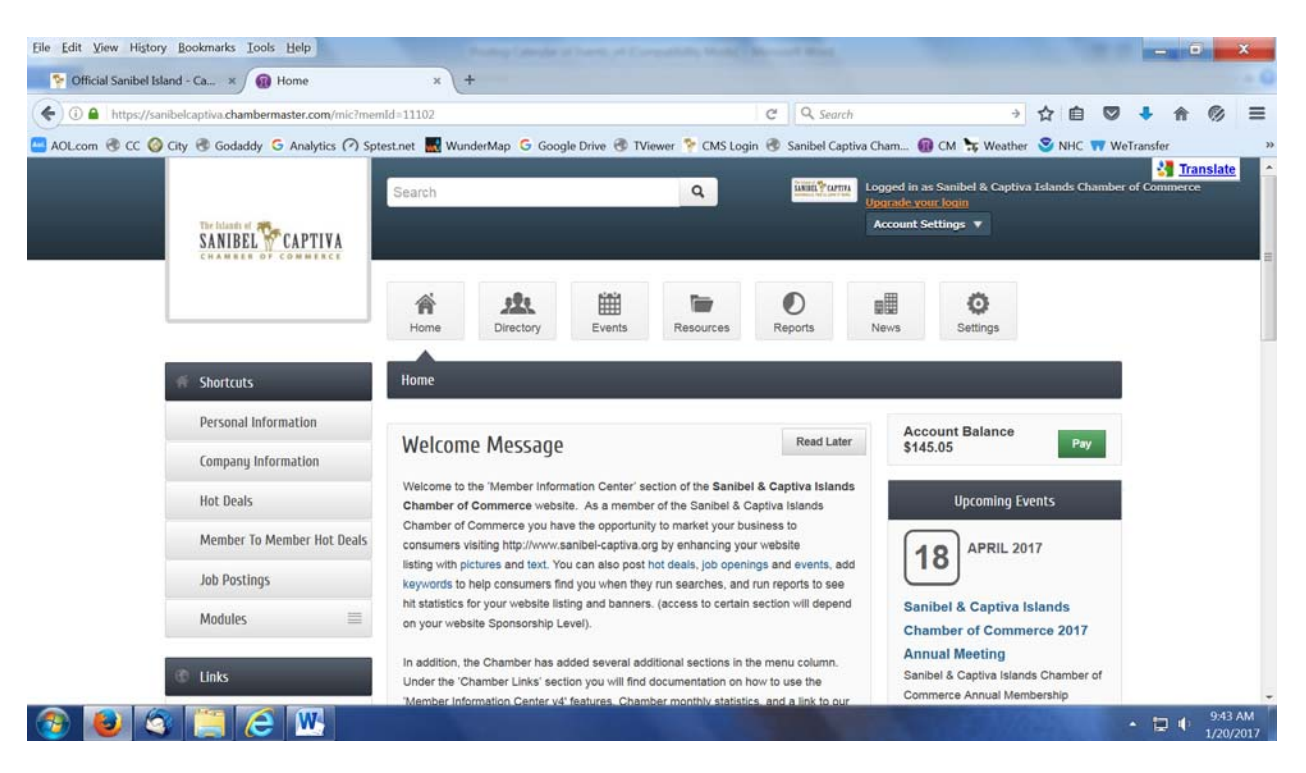

- b. Near the top in the middle, click on 'Events'.
- c. The next screen will show the current month's calendar.
- d. Click on 'Add an Event'.
- e. The Title field will be filled in; you can replace it with your title.
- f. Modify the start and End Dates.
- g. The 'All Day Event' box will be checked, un-check it to fill in the start and end times.
- h. Complete the remaining fields.
- **i. A special note about text.** 
	- **i. In some cases special characters will be changed into '?' marks, particularly when copying and pasting the text from a word processing document (I.E. MS Word).**
	- **ii. We suggest you either type all the text or use Notepad or WordPad.**
- j. Do NOT modify the 'Visibility' checked boxes.
- k. Check all appropriate 'Event Categories'.
	- i. These categories are used in the calendar search function only.
- l. Upload photos if you wish.
- m. Update the check box for Google Map if you want the mapping ability active for this event
- n. You can save your event as a draft for finishing later.
- o. When you have finished; click 'Submit for Approval'.
- p. This will send your Event to the Chamber for approval.
- q. Approvals are normally processed daily Monday through Friday from 9am to 5pm
- r. If your Event does not appear on the website after 24 hours, please call the chamber at 472-8759.
	- i. Effective October 2014 member can now set up events to recur daily, weekly, etc.

## Sanibel & Captiva Islands Chamber of Commerce Posting Calendar Events January 2017

- ii. When building a recurring event enter the Start Date AND End Date as the same date,
	- 1. When you select 'Recurrence' (daily, weekly, monthly. etc) you will select the day of the week and the true End Date.
- 2. Changing an existing Event.
	- a. Log on to 'Business Member Login'.
	- b. Near the top in the middle, click on 'Events'.
	- c. The next screen will show all your existing Events (and the current calendar month).
	- d. Click on 'Manage Events'.
		- i. You should now see any events you have.
	- e. Click on the event Title.
	- f. The next screen will show the same form as used when creating the event.
	- g. Change all necessary fields including pictures.
	- h. Click on 'Save' to save your changes (it will be submitted for approval).
	- i. If your Event does not appear on the website after 24 hours, please call the chamber at 472-8759.

If you have any problems or need any assistance; please call Member Administration at 472-8759